# **Handleiding smartwatch senioren**

Binnen 5 minuten geïnstalleerd

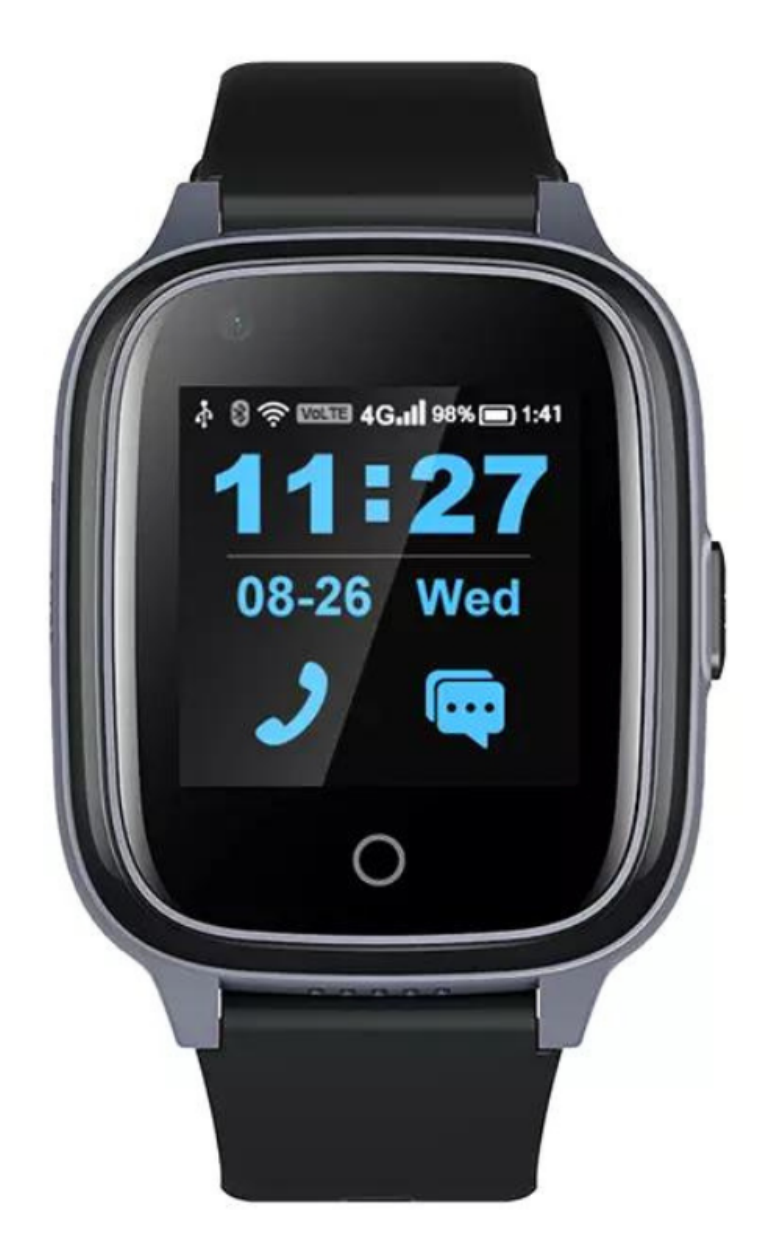

Copyright verklaring: © Copyright 2023 - Opladergigant.nl

Welkom bij de eenvoudige Nederlandse handleiding. In deze handleiding leggen we je in duidelijke taal uit hoe je de smartwatch installeert.

Voordat je begint is het belangrijk om het volgende te weten:

- Een **simkaart**
- De simkaart moet beschikken over data (4G) en bellen. Dit kan in een vorm van een abonnement of prepaid. TIjdens de installatie dien je de simkaart op te waarderen. Bij een abonnement is dit niet nodig.
- De smartwatch ondersteunt elke provider. Voor prepaid gebruikers raden wij Lebara aan.
- Krijg je na de installatie een netwerkfout of werkt de smartwatch niet goed? Dan dien je de smartwatch opnieuw op te starten. (onder stap 2)

Een gratis simkaart kan je via de volgende link aanvragen: Gratis [simkaart](https://mobile.lebara.com/nl/nl/prepaid-gratis-simkaart) | Binnen 2 [werkdagen](https://mobile.lebara.com/nl/nl/prepaid-gratis-simkaart) in huis | Lebara

## **Stap 1: Opladen smartwatch voor gebruik**

Zorg ervoor dat de smartwatch voldoende is opgeladen voordat je de smartwatch installeert. Gebruik hiervoor de bijgeleverde oplaadkabel.

### **Stap 2: Plaats een simkaart in de senioren smartwatch.**

Trek via de zijkant de simkaart houder eruit. Vervolgens plaats je een simkaart in de houder. Plaats de simkaart houder met simkaart terug in de smartwatch.

**Belangrijk**: Als de smartwatch aan stond tijdens het implementeren van de simkaart dan dien je de smartwatch opnieuw op te starten. Dit doe je als volgt: Klik 1 keer op de knop op de zijkant zodat het scherm aan gaat. Swipe vervolgens 3 keer met je vinger naar rechts op het scherm zodat je op de pagina instellingen komt. Klik vervolgens op de knop instellingen. Scroll naar beneden in de lijst en klik op opnieuw opstarten. Wacht tot de smartwatch opnieuw is opgestart.

### **Stap 3: Activeer de simkaart.**

Volg de instructies op volgens de handleiding die geleverd is bij de smartwatch die u zelf dient aan te vragen. Indien u een lebara simkaart heeft aangevraagd dan kunt u de volgende instructies volgen: Activeer de simkaart door te bellen naar 1244 via de smartwatch. Volg de instructies van het bandje op. (Kies Nederlands of Engels) Nadat je een keuze hebt gemaakt is de simkaart geactiveerd en mag u ophangen.

De simkaart is nu geactiveerd.

### **Stap 4: Waardeer je simkaart op met een saldo**.

Wij raden aan om zowel beltegoed als internet aan te schaffen. De makkelijkste manier is als volgt.

Ga naar lebara.nl/opwaarderen of klik op de onderstaande link.

-Prepaid beltegoed [opwaarderen](https://mobile.lebara.com/nl/nl/prepaid-beltegoed-opwaarderen) | Lebara

-Wij adviseren de ALL in NL bundel van 10 euro. Klik hiervoor op bovenstaande link, scroll naar beneden totdat je de ALL in NL bundel ziet. Voeg de ALL in NL bundel toe en ga naar afrekenen. Vul je gegevens in. Belangrijk: Voeg bij het kopje ''Lebara nummer'' het nummer toe van de simkaart voor de smartwatch.

Na het afrekenen zie je de opwaardeercode direct of zit de code in je mail. Bel 1244 via de smartwatch op de simkaart op te waarderen. Kes optie 2 en voer je opwaardeercode in. Je simkaart is nu opgewaardeerd.

#### **Stap 5: Opnieuw opstarten van de smartwatch om foutmeldingen te voorkomen**

De smartwatch moet je nu opnieuw op te starten. Dit doe je als volgt: Klik 1 keer op de knop op de zijkant zodat het scherm aan gaat. Swipe vervolgens 3 keer met je vinger naar rechts op het scherm zodat je op de pagina instellingen komt. Klik vervolgens op de knop instellingen. Scroll naar beneden in de lijst en klik op opnieuw opstarten. Wacht tot de smartwatch opnieuw is opgestart.

#### **Stap 6: Download de bijhorende app ''Setracker2'' op je mobiel**

- **1.** Vervolgens download je de app ''Setracker2'' op je smartphone. ''Setracker2'' kan je downloaden in de Play store of de App store op je mobiele telefoon.
- 2. Open de app en zet de taal op Nederlands en area/gebied op Europa en Afrika.
- 3. Registreer nu met een email account en vul je gegevens in Belangrijk: Gebruik bij het maken van een wachtwoord alleen letters en cijfers bijvoorbeeld opladergigant123
- 4. Open de app op je smartwatch en klik rechtbovenin op een ''plus-teken'' Klik daarna op het icoontje naast de ''invoer/scan registratiecode'' Scan nu de QR code die bevestigd zit met een label aan de smartwatch of toets de code handmatig in.
- 5. De smartwatch is nu gekoppeld aan de app

**Belangrijk**: De app kan toestemming vragen om meldingen te sturen. Ook vraagt de app toestemming tot overige gegevens zoals locatie, contacten etc. Belangrijk is dat je toestemming geeft en met alles akkoord gaat.

# **Klaar! De smartwatch is klaar voor gebruik.**

Open de ''Setracker2'' app op je smartphone en ontdek alle functies van de smartwatch. Begint te tikken op je smartwatch en ontdek de functies binnen enkele minuten.

Copyright verklaring: © Copyright 2023 - Opladergigant.nl